# Gas Sales & Distribution Installation Guide

## Pre-requisites:

Before you begin, ensure that your tenant settings allow the "Installation of template applications not available on AppSource".

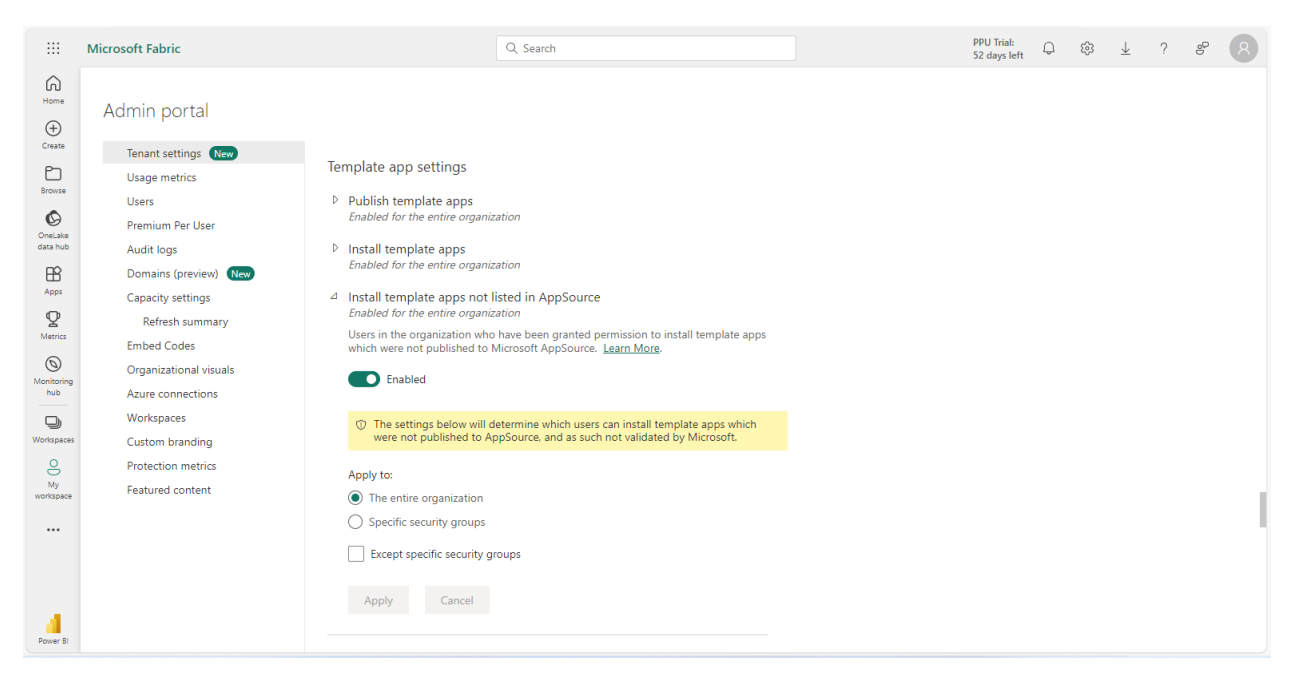

4 Use ArcGIS Maps for Power BI Enabled for the entire organization

Users in the organization can use the ArcGIS Maps for Power BI visualization provided by

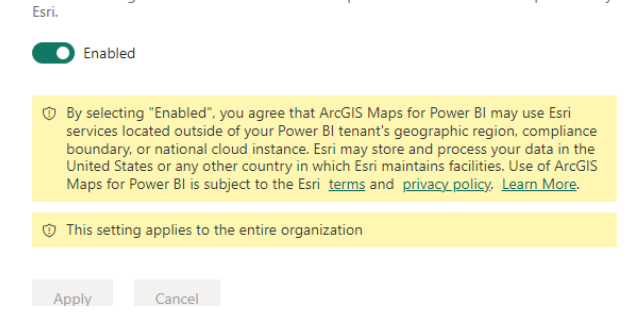

Click on the **[Gas Sales & Distribution](https://app.powerbi.com/Redirect?action=InstallApp&appId=ed4fc9ea-a6db-4f47-894a-4d399414bf30&packageKey=d0c5fc85-0ff1-4700-b153-aa5a07eb6290xDGNX4lxD7k39Gds-chdz-ShEJOWcRzj77a0tKe7n9E&ownerId=55ac8b29-381e-4f1a-a734-c42c1d05f36d&buildVersion=7)**

The link will direct you to the following page.

1: Select your organizational account and press **Enter**.

### Microsoft

Pick an account

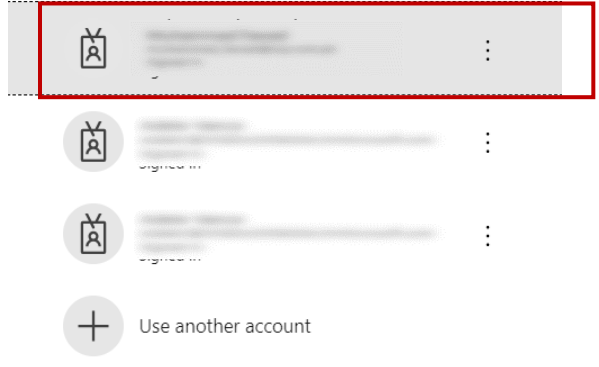

2: Press **Install** to start the workspace installation process. This will create a workspace under your **Workspaces**.

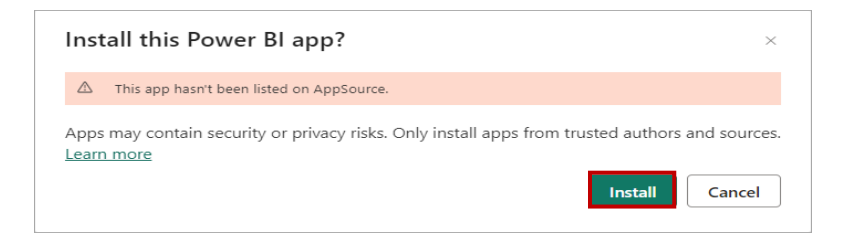

3: After the app is installed successfully, you will see this notification click on **Go to app** this will direct you to the app page.

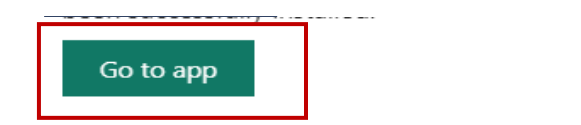

4: In case you don't see the Notification. In the left pane click on **Apps** there you will see your installed app. Click on the app and it will direct you to the interface as shown below:

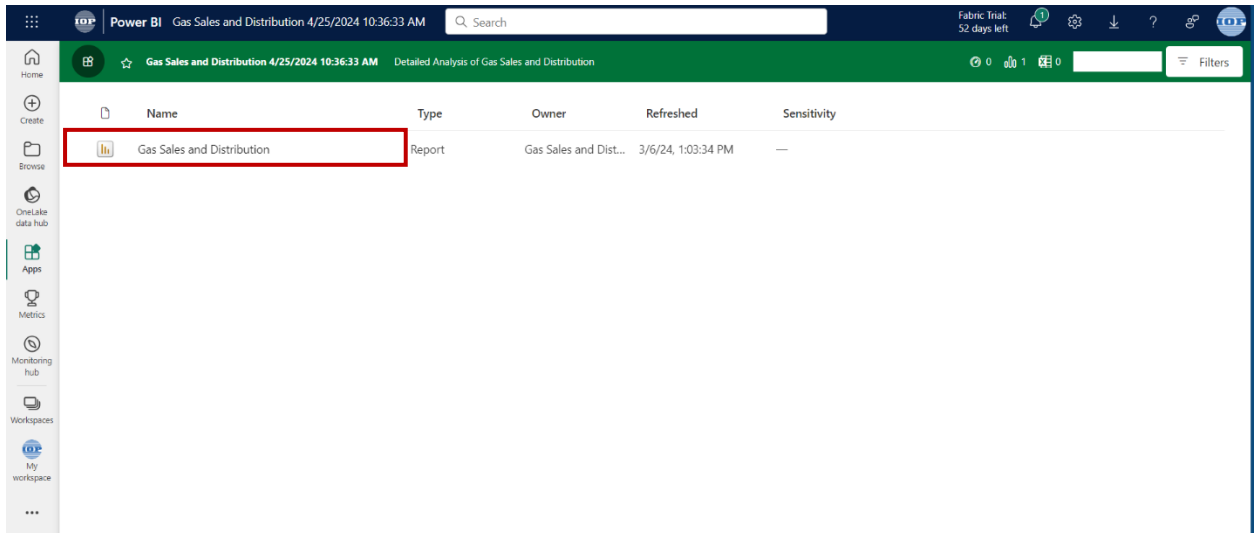

5: Click on **Connect your data** to get insights of your data.

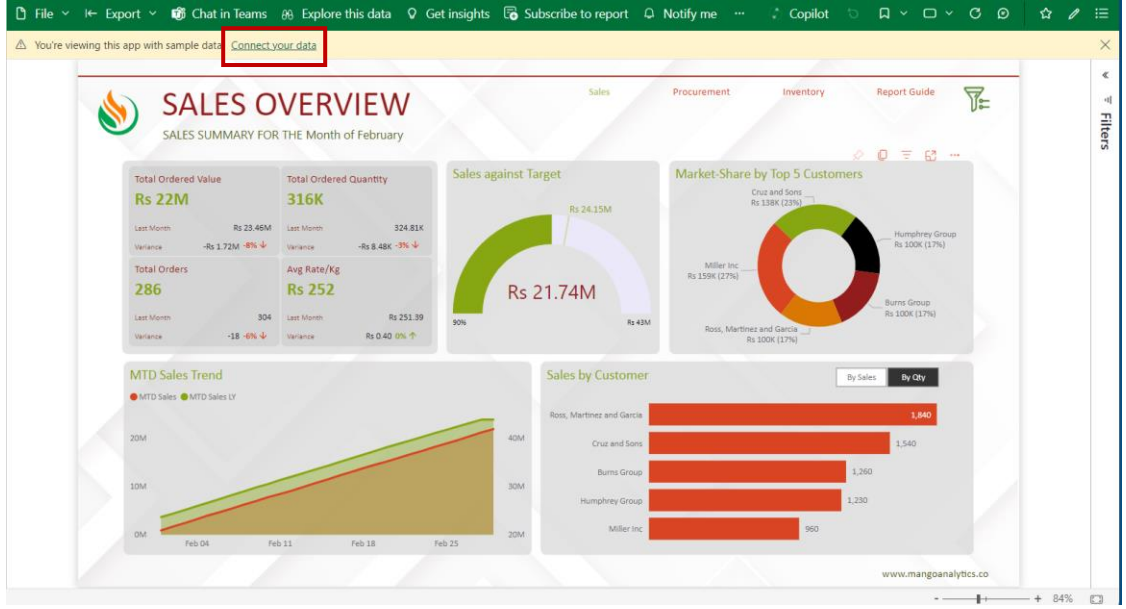

6: Insert the path to your data files and click on **Next**.

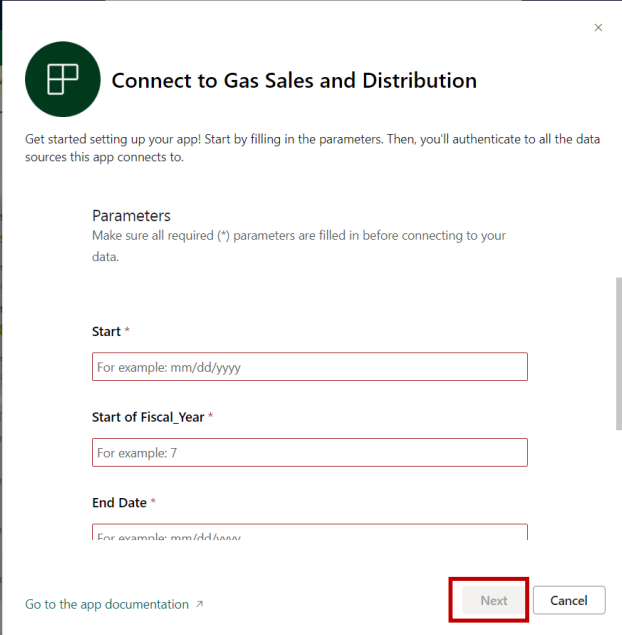

7: After the credentials are verified, you must select **OAuth2** as your authentication method. Write the password of the account which you are using as Power BI service account.

In **Privacy level settings for this data source** select the privacy level you want for your dataset. After that Click on **Sign in and continue.**

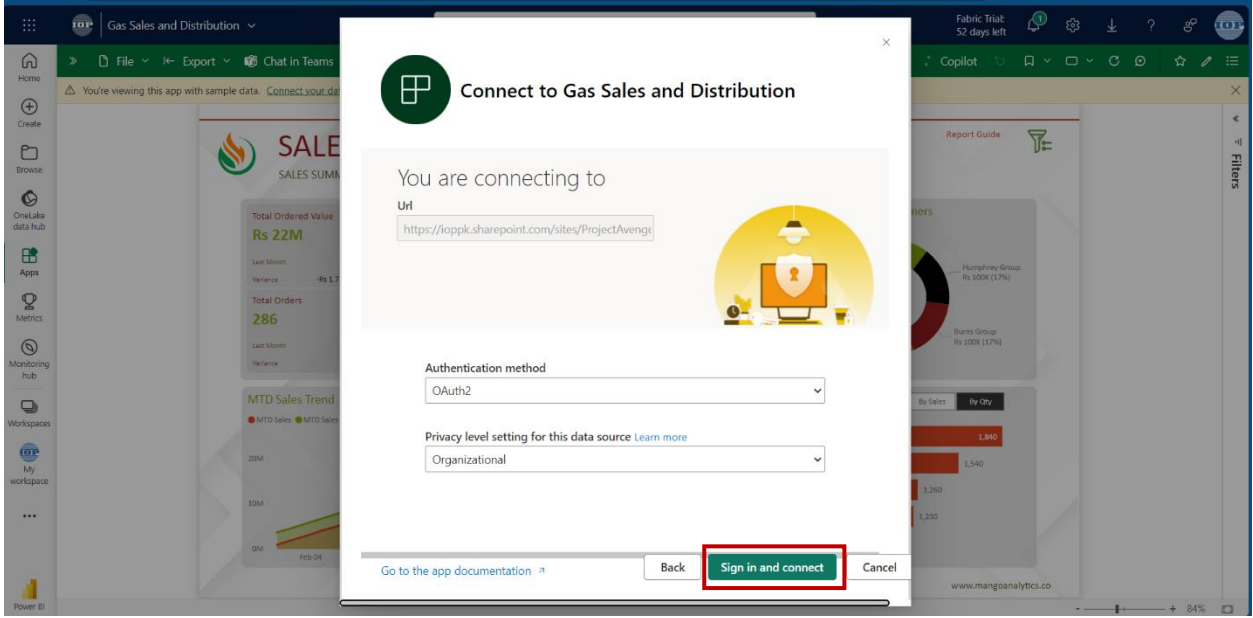

Once the data is refreshed, you can view the dashboard and reports of the template app with your own data. You can also customize the app and share it with others in your organization.

8: We recommend you use your book balance data, but in case if data is not available you can copy Gas [Sales & Distribution](https://ioppk.sharepoint.com/sites/ProjectAvengers/Shared%20Documents/Showcase%20-%20Power%20BI/Gas%20Sales%20and%20Distribution/anonymized_data.xlsx) Data\_Template.xlsx to your OneDrive and use the path as book balance data.

### Sales Sheet:-

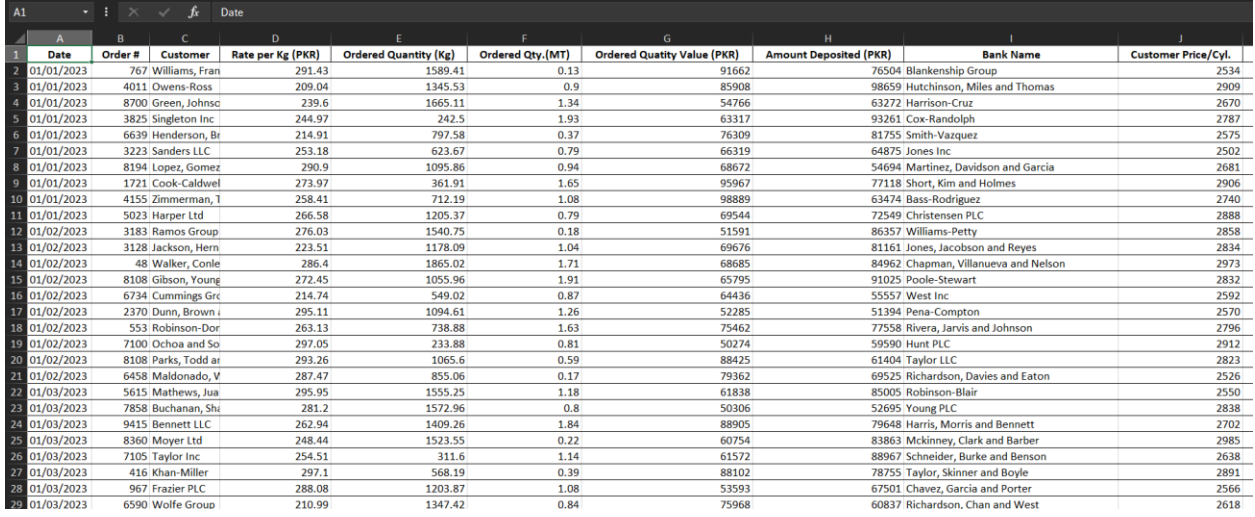

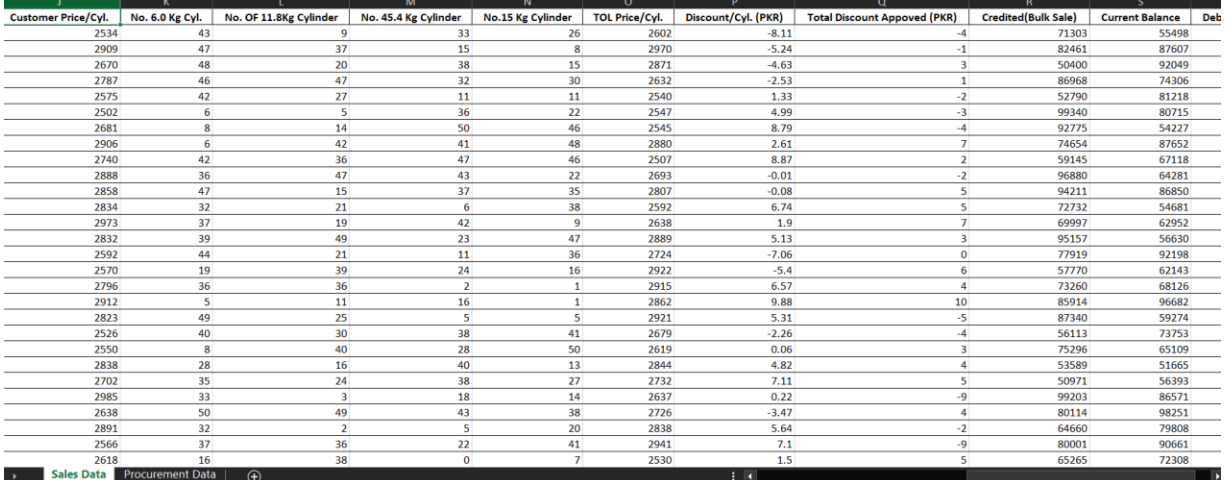

Procurement Sheet: -

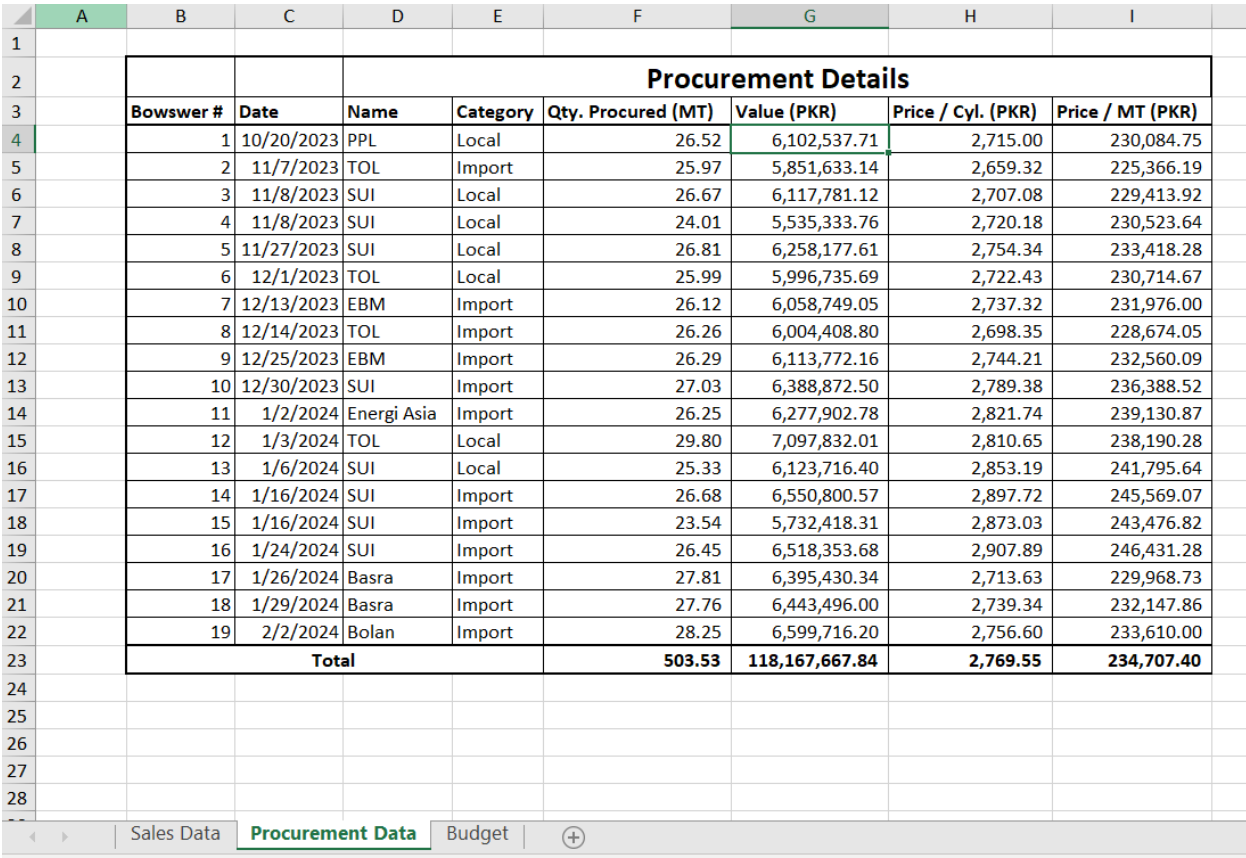

Budget Sheet:-

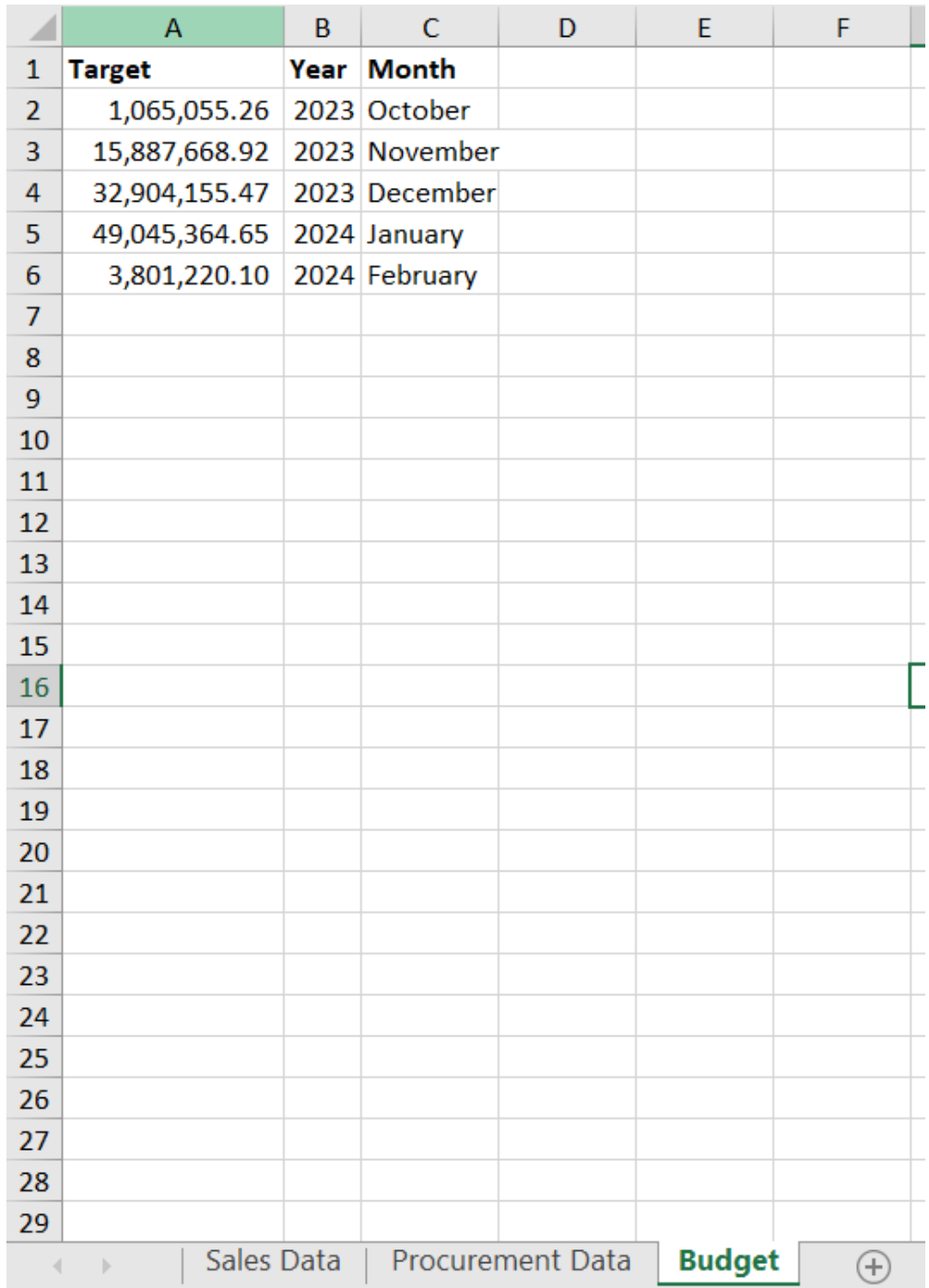

If you are using the provided template, you will get all the validation which is applied on each column, and you need to fill the data accordingly in the template in order to use it as a data source for the app.

#### 9. Report Guide

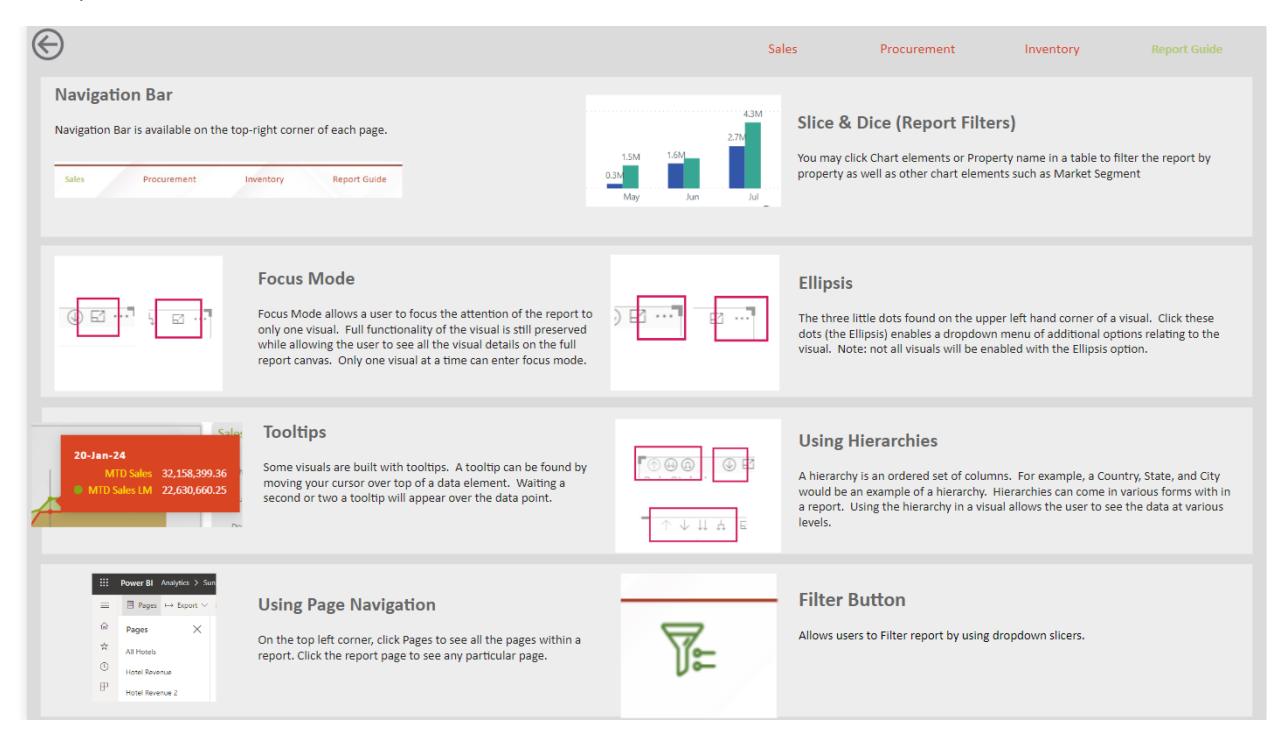

10. Interested in learning more? Book a meeting with us today to discuss how we can help you unlock the full potential for your business needs.

Karachi (HQ) – Lahore - Islamabad

Tel: +92-21 32412023, 32427955

Email: [Salis@iop.com.pk](mailto:Salis@iop.com.pk)

<https://www.linkedin.com/company/mangolytics/> [|LinkedIn](https://6aefa1c0bcf6482ba2abf674db25d023.svc.dynamics.com/t/t/Of6B86tLc2uQxnK6lzN1eYiRQ5lEzxSgCQMLP5F5Znwx/cFZbwkvs2ZYfG155ob3j7KxqaAFxXvqMrZATvaQsRf0x?targetUrl=https%3A%2F%2Fau.linkedin.com%2Fcompany%2Fagile-analytics-pty-ltd)